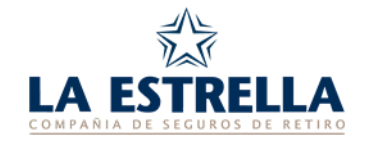

# **GENERACIÓN DE ARCHIVOS DE DECLARACIONES JURADAS**

# **DECLARACIÓN JURADA DE APORTES (DJA)**

#### *Especificaciones del archivo*

- *1. Tipo de archivo: Secuencial sin retorno de carro.*
- *2. Nombre del archivo: DJA*
- *3. Longitud del registro: 41 caracteres.*
- **La información deberá grabarse en tres tipos de registros:**
- *A. Registro tipo 1: Cabecera de la Declaración Jurada. B. Registro tipo 2: Total de hoja de la Declaración Jurada. C. Registro tipo 3: Detalle de aporte. Se grabará 1 (un) registro de aporte.*

# *A.* **Características del Registro tipo 1**

• *Es el primer registro que deberá grabarse y contiene información que identifica a la Empresa.*

#### *Detalle del registro*

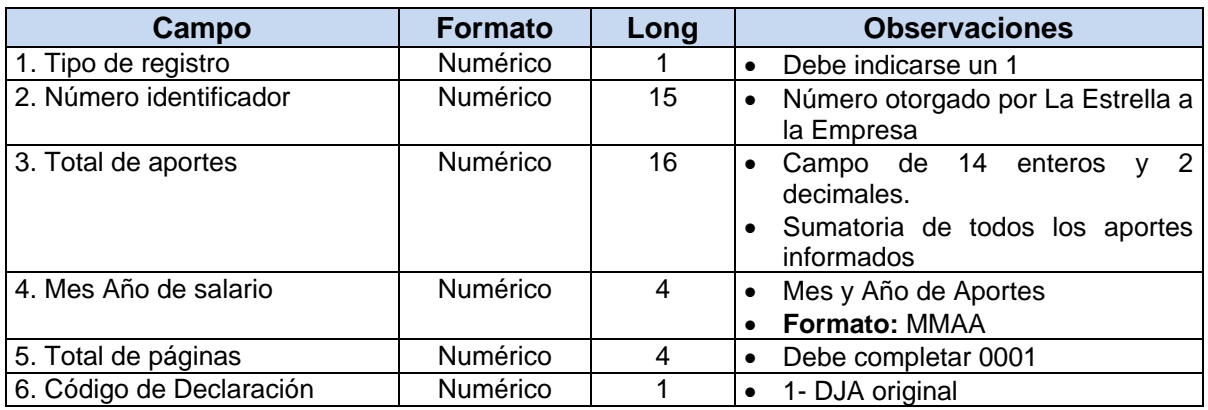

# *NOTA IMPORTANTE*

- **Todos los campos numéricos deben completarse con ceros (0) a la izquierda.**
- **Los campos de importes NO deben tener ni puntos ni comas.**
- **Los aportes NO deben ser negativos o igual a cero.**

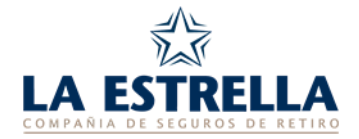

# *B.* **Características del Registro tipo 2**

• *Es el segundo registro que deberá grabarse y es el registro de total de página.* 

### *Detalle del registro*

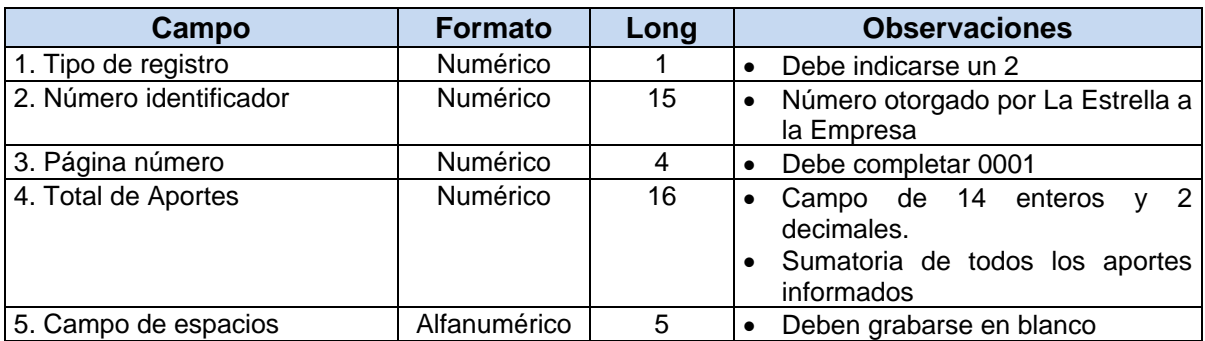

#### *NOTA IMPORTANTE*

- **Todos los campos numéricos deben completarse con ceros (0) a la izquierda.**
- **Los campos de importes NO deben tener ni puntos ni comas.**
- **Los aportes NO deben ser negativos o igual a cero.**

### *C.* **Características del Registro tipo 3**

• *Se grabarán a partir del registro 2 y se hará tantas veces como aportes se deban informar.*

# *Detalle del registro*

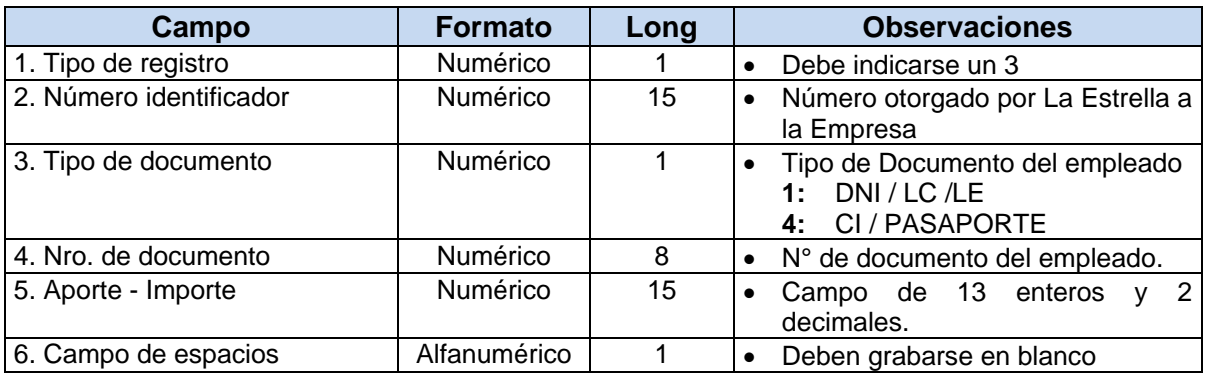

# *NOTA IMPORTANTE*

- **Todos los campos numéricos deben completarse con ceros (0) a la izquierda.**
- **Los campos de importes NO deben tener ni puntos ni comas.**
- **Los aportes NO deben ser negativos o igual a cero.**
- **El Nro. de Documento no debe ser menor de cinco (5) cifras.**

*27/04/2023 INS\_013/01 Generación de Archivos de Declaraciones Juradas.*

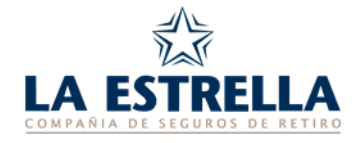

# **DECLARACIÓN JURADA DE ALTAS Y MODIFICACIONES (DJAyM)**

#### *Especificaciones del archivo*

*1. Tipo de archivo: Secuencial sin retorno de carro.*

- *2. Nombre del archivo: DJAYM*
- *3. Longitud del registro: 84 caracteres.*

# **Características del Registro**

• *Deberá grabarse este registro tantas veces como empleados se declaren como altas o modificaciones.*

#### *Detalle del registro*

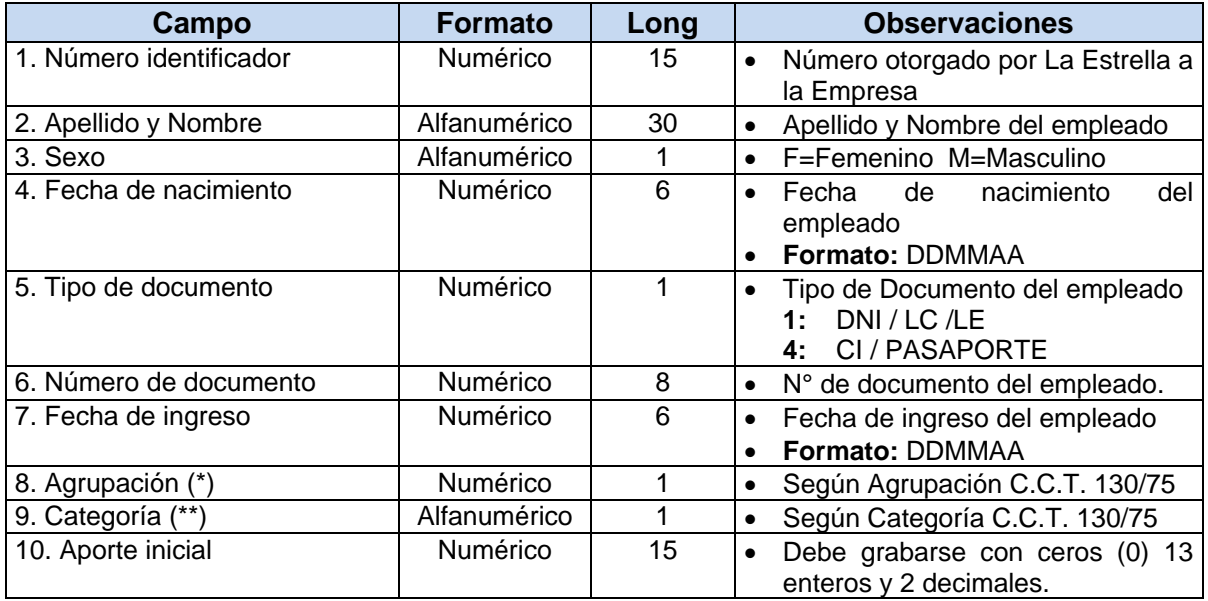

# *NOTA IMPORTANTE*

- **Todos los campos numéricos deben completarse con ceros (0) a la izquierda.**
- **Los campos de importes NO deben tener ni puntos ni comas.**
- **Los aportes NO deben ser negativos o igual a cero.**
- **El Nro. de Documento no debe ser menor de cinco (5) cifras.**
- **Apellido y Nombre solo separarlos con espacio NO utilizar coma.**

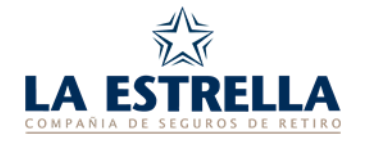

# **(\*) Agrupaciones y Categorías**

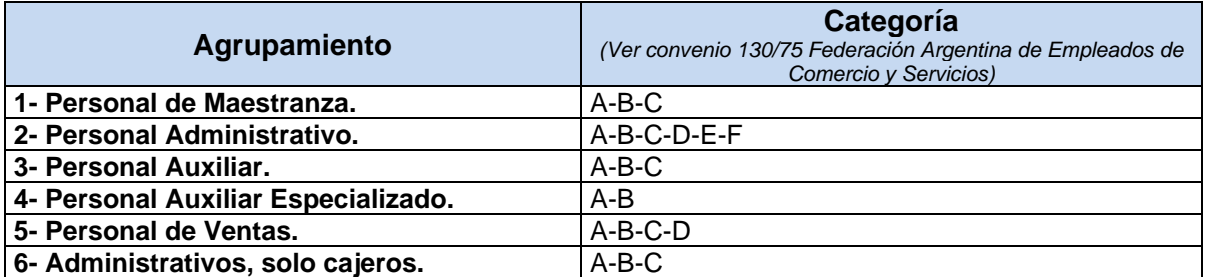

**IMPORTANTE: De no conocer algunos de estos ítems completar ambos con cero.**

# **DECLARACIÓN JURADA DE BAJAS (DJB)**

#### *Especificaciones del archivo*

*1. Tipo de archivo: Secuencial sin retorno de carro.*

- *2. Nombre del archivo: DJB*
- *3. Longitud del registro: 61 caracteres.*

# **Características del Registro**

• *Deberá grabarse este registro tantas veces como empleados se declaren como bajas.*

# *Detalle del registro*

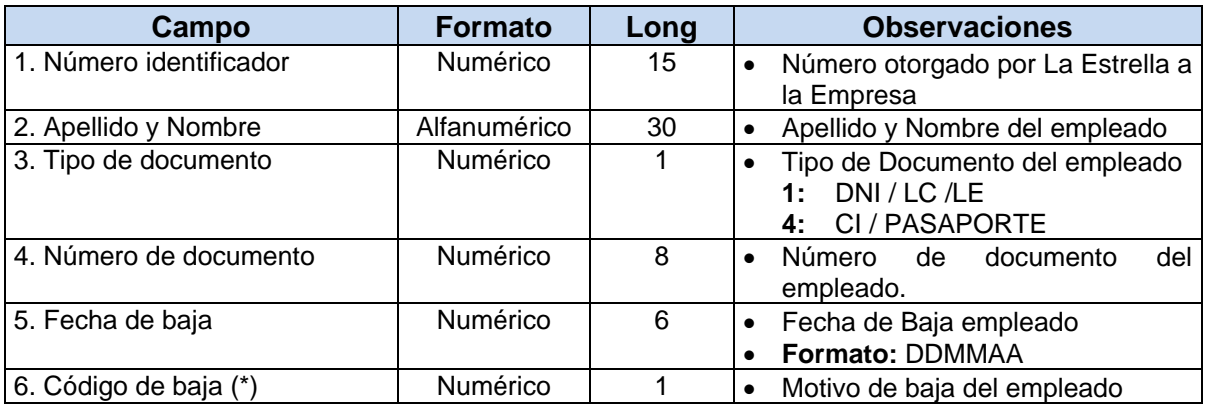

#### *NOTA IMPORTANTE*

- **Todos los campos numéricos deben completarse con ceros (0) a la izquierda.**
- **El Nro. de Documento no debe ser menor de cinco (5) cifras.**
- **Apellido y Nombre solo separarlos con espacio NO utilizar coma.**

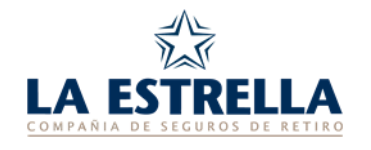

# **(\*) Códigos**

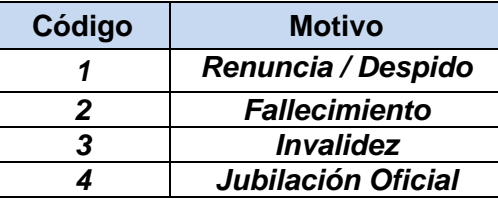

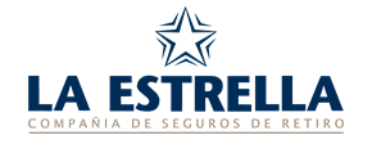

# **REGISTRO DIRECCIÓN EMAIL Y VALIDACIÓN DE ARCHIVOS PARA LA TRANSMISIÓN**

Conectarse a la dirección **[www.laestrellaretiro.com.ar](http://www.laestrellaretiro.com.ar/)**

En el recuadro de la página principal **"Envío y Consulta de Declaraciones Juradas"**, deberá colocar la dirección de e-mail, oprimir el botón **"Ingresar"** y le indicará **"Usuario no registrado"**. Luego oprimir el botón **"Registrarse"**, se abrirá una nueva pantalla debiendo completar los datos que solicita la misma y oprimir el botón **"Registrarse"**. Verifique que la razón social indicada sea correcta y oprimir nuevamente el botón **"Registrarse"**. Su usuario fue registrado con éxito.

A continuación pasará a la pantalla **"Empresas Administradas por el Cliente"**, donde figura la empresa con la cual se registró.

Para vincular otras empresas a su usuario oprimir al botón "**Agregar Empresa",** se abre una pantalla y en el recuadro deberá completar con el Número Identificador de la Empresa que quiere agregar, luego oprimir **"Agregar"**, de la misma manera deberá agregar todas las Empresas.

Luego para validar y transmitir los archivos de Declaraciones Juradas desde la pantalla **"Empresas Administradas por el Cliente"** oprimir el icono **"Envío de DJ en formato TXT"**.